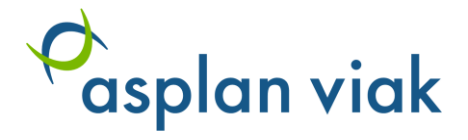

# Statens Vegvesen

Brukerveiledning VegLCA v5.12B

Utgave: 1 Dato: 2023-11-02

#### DOKUMENTINFORMASJON

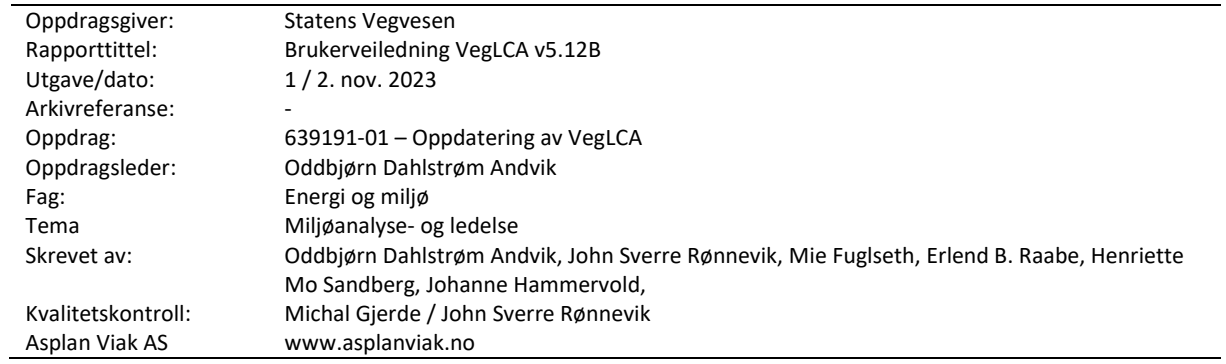

# **FORORD**

Asplan Viak har vært engasjert av Statens Vegvesen for å utarbeide et livsløpsbasert verktøy for å beregne klimapåvirkning og andre miljøpåvirkninger fra veg- og jernbaneinfrastruktur. Endringer i nyeste versjon (v5.12B) omfatter

- Oppdatert utslippsfaktor for arealbeslag iht NIR2022 (*Metoder for å beregne klimagassutslipp fra arealbeslag Anbefaling 01.09.2022, Revidert 28.09.2022)*
- Oppdatert med mulighet for å differensiere mellom permanent og midlertidig arealbeslag (overordnet og detaljert verktøy)
- Lagt til mulighet for å beregne energiforbruk på rigg, prosess 12.12
- Oppdatert omsetningskrav for biodiesel (fra 2023), i biodiesel for veitrafikk og anleggsmaskiner
- Fikse feil med energibruk i drift (pumper og lys i tunnel var ikke inkludert)
- Lagt til dieselforbruk salting
- Lagt til dieselforbruk ved etablering kabelkanal
- Feilretting i beregninger for dieselforbruk i prosess 41 og 42

Dette dokumentet beskriver brukerveiledning for verktøyet, og forklarer hvordan de ulike funksjonalitetene skal brukes for å kunne gjennomføre en analyse av et vegprosjekt. Detaljert beskrivelse av metodikk og forutsetninger er beskrevet i «Dokumentasjonsrapport VegLCA v5.12B.»

Oddbjørn Dahlstrøm Andvik har vært oppdragsledere for Asplan Viak gjennom utvikling og oppdatering av VegLCA. Faglig ansvarlige for utviklingen av verktøyet har vært Oddbjørn Dahlstrøm Andvik, John Sverre Rønnevik, Mie Fuglseth, Johanne Hammervold, Erlend Brenna Raabe, M. Henriette Mo Sandberg.

Sandvika, 02/11/2023

edizon Datron, Anti

Oddbjørn Dahlstrøm Andvik Oppdragsleder

#### **INNHOLDSFORTEGNELSE**

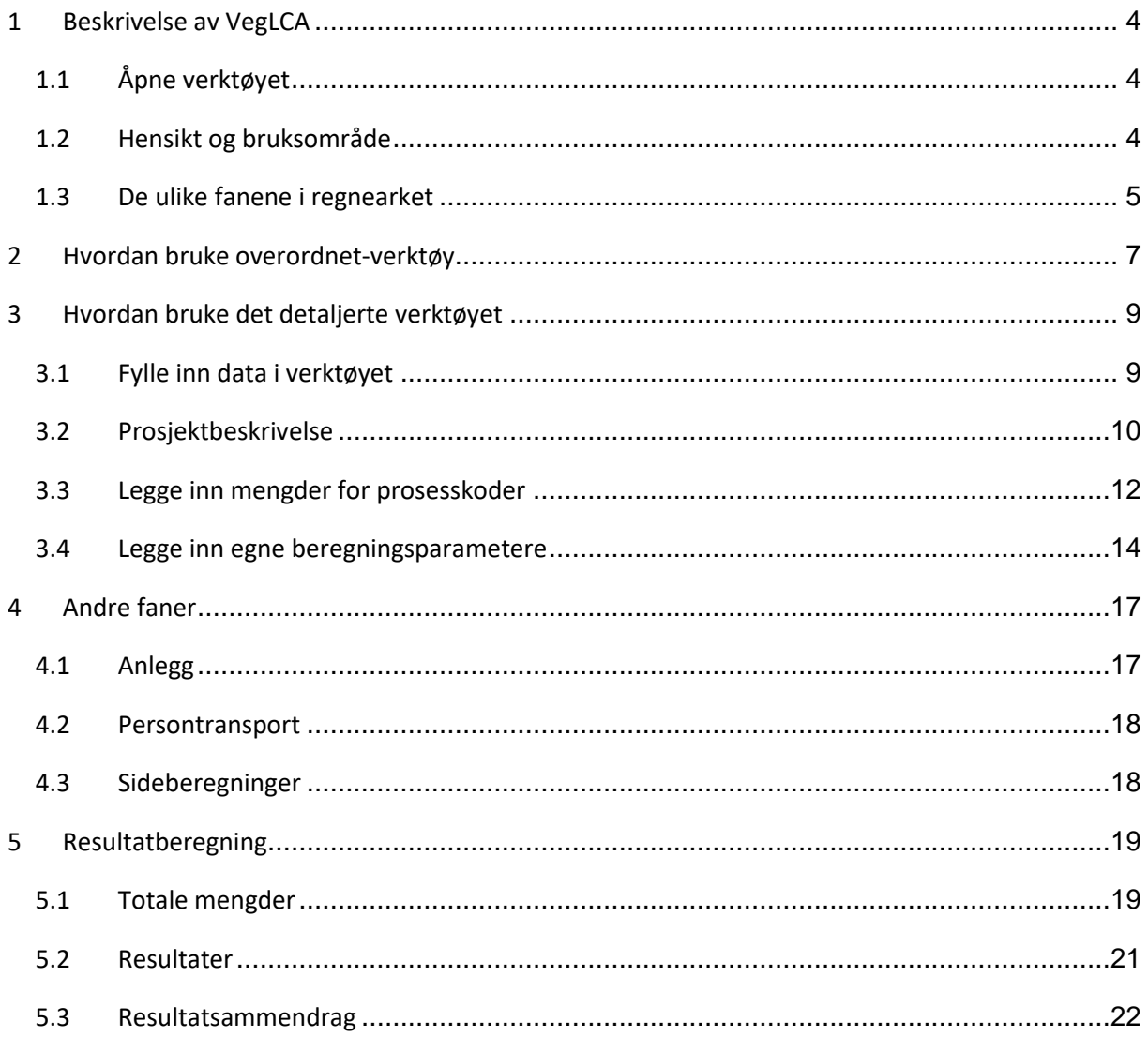

# <span id="page-4-0"></span>**1 BESKRIVELSE AV VEGLCA**

VegLCA v5.12B er i sin helhet utarbeidet som et Excel-regneark, og er basert på livsløpsanalyse (*Life Cycle Assessment*, LCA) og kryssløpsanalyse (*Environmentally-Extended Input-Output Life Cycle Assessment*, EEIO-LCA).

Detaljert beskrivelse av metodikk og forutsetninger er beskrevet i *Dokumentasjon VegLCA v5.12B*. VegLCA v5.12B inneholder to verktøy; ett overordnet verktøy for bruk i mellomfase og detaljert verktøy for bruk i senfase i vegprosjektering. Det er også lagt opp til at en kan beregne klimaregnskap etter at vegen er bygd ved å legge inn faktiske mengder og utslippsdata for materialer og energi som er brukt. Versjon 5.12B er samkjørt med klimabudsjett-verktøyet NV-GHG fra Nye Veier og Tidligfaseverktøyet for beregning av utslipp av klimagasser og energiforbruk fra utbygging og drift/vedlikehold av jernbaneinfrastruktur. Dette vil si at systemgrenser, antagelser, beregningsfaktorer og utslippsfaktorer i størst mulig grad er felles i verktøyene.

VegLCA v 5.12B inkluderer prosesskoder for jernbaneteknikk, slik at verktøyet (både overordnet og detaljert) kan brukes både for veginfrastruktur og jernbaneinfrastruktur.

# <span id="page-4-1"></span>**1.1 Åpne verktøyet**

*VegLCA* er utarbeidet som et makro-aktivert regneark. Dersom makroer er deaktivert i Excel vil en sikkerhetsadvarsel komme opp når regnearket åpnes, s[e Figur 1.](#page-4-3) Velg «Aktiver innhold» / «Enable content» for å aktivere makroer.

| ら・き・亀・島・尾                                                                                          | 图<br>$\overline{\phantom{a}}$ |         |                                                                                                    |            |                 |                      |
|----------------------------------------------------------------------------------------------------|-------------------------------|---------|----------------------------------------------------------------------------------------------------|------------|-----------------|----------------------|
| Hjem<br>Sett inn<br>Fil                                                                            | Sideoppsett                   | Formler | Data<br>Se gjennom                                                                                    | Visnina    | Utvikler        | $Q$ Fortell meg hv   |
| & Klipp ut<br>图 Kopier *                                                                           | Calibri                       |         | $\mathbf{r}$ 10 $\mathbf{r}$ $\mathbf{A}^{\star}$ $\mathbf{A}^{\star}$ $\equiv$ $\equiv$ $\mathbf{B}$ | Bryt tekst |                 | Standard             |
| Lim<br>Kopier format<br>$inn -$                                                                    |                               |         | F K U - H - D - A - E = E E E SIå sammen og midtstill                                                 |            |                 | $\frac{1}{2}$ - % or |
| Utklippstavle<br>$\sqrt{2}$                                                                        | Skrift                        | 54      |                                                                                                    | Justering  |                 | Tall<br>厅.           |
| SIKKERHETSADVARSEL En del aktivt innhold er deaktivert. Klikk hvis du vil ha mer informasjon.<br>ш |                               |         |                                                                                                    |            | Aktiver innhold |                      |
| ÷<br>H482<br>$\mathbf v$                                                                           | fx<br>$\times$ $\checkmark$   |         |                                                                                                    |            |                 |                      |
| B<br>$\mathsf{A}$                                                                                  |                               |         |                                                                                                    | D          |                 |                      |

<span id="page-4-3"></span>*Figur 1: Sikkerhetsadvarsel ved åpning av verktøy* 

Dersom dette ikke fungerer må fila først lagres som Makroaktivert Excel-arbeidsbok:

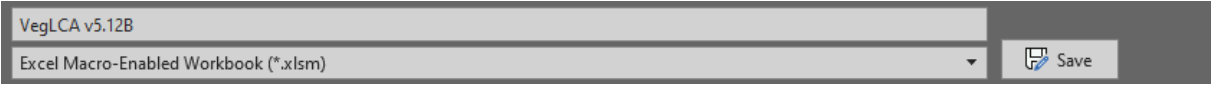

## <span id="page-4-2"></span>**1.2 Hensikt og bruksområde**

I VegLCA får man beregnet klimagassbudsjett for veg- og jernbaneinfrastruktur gjennom flere faser av veg- og bane prosjekt. Det detaljerte verktøyet krever i stor grad mye input av mengdedata, mens på tidligere stadier i prosjektet kan gjøre beregninger basert på mer overordnede mengder i det overordnede verktøyet.

Det overordnede verktøyet er i sin helhet i en egen fane i VegLCA. Her legger man inn informasjon om prosjektet og analysen, og materialmengder.

Det detaljerte verktøyet har tabeller for å legge inn data på samme hierarkiske oppbygning som Prosesskode 1 og 2 (Statens Vegvesens håndbøker R761 og R762, 2018). Bruk av verktøyet til å utarbeide klimabudsjett for et veg- og baneprosjekt forutsetter at mengder materialer og energi som skal medregnes i analysen foreligger på prosesskode-format.

Med VegLCA kan man gjennomføre omfattende livsløpsvurderinger av alle slags veg- og baneinfrastruktur-prosjekter. Det er lagt til rette for at man lett skal kunne se hvilke bidrag de ulike innsatsfaktorer (materialer og energi), hovedprosesser og livsløpsfaser (utbygging/drift og vedlikehold) gir til totale klimagassutslipp for prosjektet. Verktøyet kan benyttes for ulike formål;

- Klimabudsjett for et enkeltstående veg- og baneprosjekt i en eller flere faser
- Sammenligning av klimabudsjett i ulike faser i ett og samme veg- og baneprosjekt
- Sammenligning av klimabudsjett og -regnskap
- Sammenligning av klimabudsjett for flere veg- og baneprosjekter

## <span id="page-5-0"></span>**1.3 De ulike fanene i regnearket**

Her følger en kort beskrivelse av fanene i verktøyet. Funksjonalitet og bruksmåte beskrives i kapittel [2.](#page-7-0)

Verktøyet inneholder totalt 17 faner, som vist i [Figur 2:](#page-5-1)

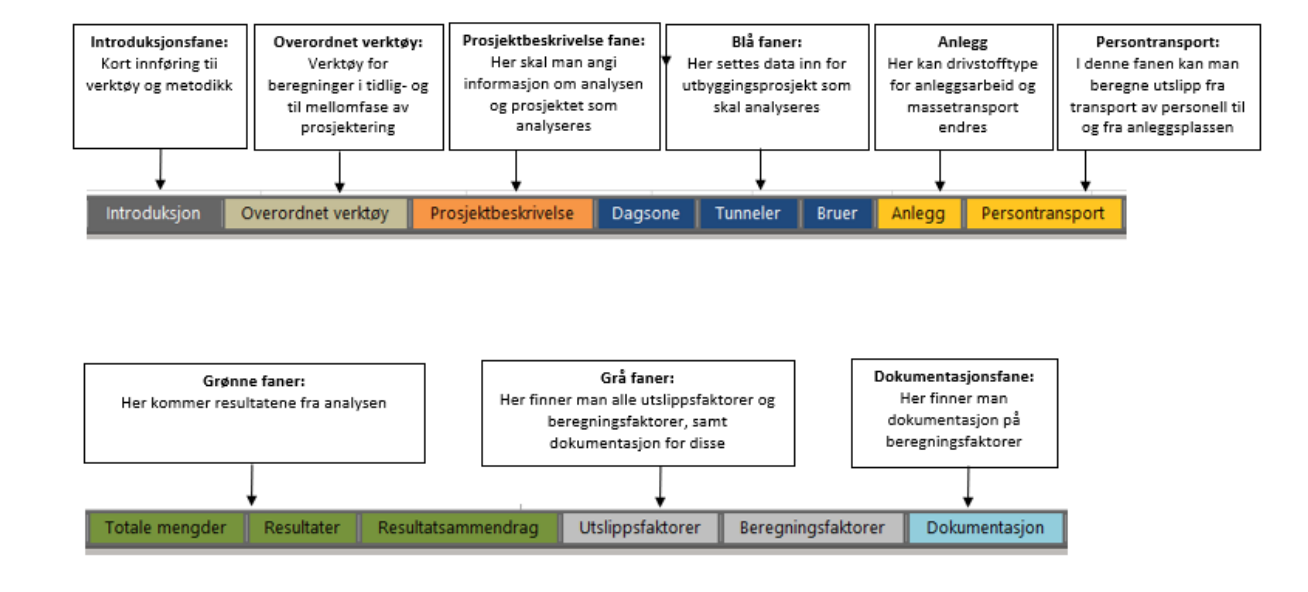

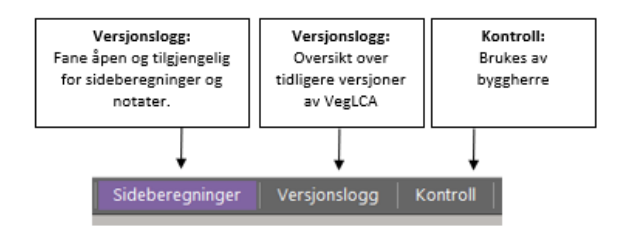

<span id="page-5-1"></span>*Figur 2: Fanene i VegLCA*

**Introduksjonsfasen** gir en kort innføring til verktøyet og metodikken, samt beskrivelse av hver av de andre fanene.

Fanen **Overordnet verktøy** benyttes ved analyser i overordnet beregning tidlig- til mellomfase i prosjekter. Dette verktøyet er beskrevet i kapitte[l 2.](#page-7-0)

I fanen **Prosjektbeskrivelse** angir man informasjon angående analysen, samt grunnopplysninger om prosjektet som analyseres.

I fanene **Dagsone**, **Tunneler**, **Bruer** skal mengdedata for alle relevante innsatsfaktorer legges inn, i henhold til oppsettet i Statens Vegvesens Prosesskode 1 og 2 (Håndbok R761 og R762). Ikke alle prosesskoder beskrevet i disse håndbøkene er inkludert - en nærmere forklaring på dette gis i kapitte[l 3.3.](#page-12-0)

I fanen **Anlegg** kan man endre på forutsetninger for maskinparken for anleggsarbeid og massetransport. Andel biodiesel er definert i henhold til omsetningskrav for anleggsdiesel og diesel for veitransport. Andeler av anleggsarbeid og massetransport per drivstofftype kan varieres. Fanen viser direkte utslipp i byggefasen både med standard forutsetninger og ved valg av drivstofftype. Valg her påvirker både beregninger i både overordnet og detaljert verktøy.

I fanen **Persontransport** beregnes det utslipp fra transport av personell til og fra anleggsplassen.

I **Totale mengder** vises alle mengder av material- og energibruk, samt rundsummer som er lagt inn i de ulike inputfanene, fordelt på utbygging og drift og vedlikehold. I denne fanen har man mulighet til å legge inn regnskap for faktisk bruk av materialer og energi for samme prosjektet etter bygging, og se på differansen i klimagassutslipp mellom budsjett og regnskap. Justerte utslippsfaktorer for totale mengder fanen kan legges inn under fanen **Utslippsfaktorer.** 

**Resultater**-fanen gir detaljerte resultater per innsatsfaktor og veg- og baneelement, mens i **Resultatsammendrag** kan man finne resultater gitt på et noe grovere nivå, samt presentert grafisk. Det er også mulig å generere en rapport i PDF-format fra resultatsammendraget.

Fanen for **Utslippsfaktorer** inneholder utslippsfaktorer for alle innsatsfaktorer som er inkludert i verktøyet basert på norske gjennomsnittsdata. I tillegg er det mulig å legge inn egne, prosjektspesifikke utslippsfaktorer, for eksempel fra informasjon i EPDer (miljødeklarasjoner). Faktorer for beregningene av miljøpåvirkning som følge av arealbruksendring er også inkludert.

I fanen **Beregningsfaktorer** er alle faktorer som benyttes i verktøyet for å beregne mengder av materialer, energi og transportarbeid for alle tre faser i livsløpet fra prosesskodedata listet opp.

Fane **Dokumentasjon** inneholder dokumentasjon på standardverdiene for beregningsfaktorene som er gitt i Beregningsfaktor-fanen.

Fane **Sideberegninger** er en fane som er åpen og tilgjengelig for sideberegninger og notater.

I fanen **Versjonslogg** er det en oversikt over tidligere versjoner av VegLCA og en kort beskrivelse av endringer som er utført i hver oppdatering.

Fanen **Kontroll** brukes av byggherre til å kontrollere filens originalitet.

# <span id="page-7-0"></span>**2 HVORDAN BRUKE OVERORDNET-VERKTØY**

Overordnet beregning av klimabudsjett i mellomfase gjøres i fanen **Overordnet verktøy**. Man kan gjøre en fullverdig overordnet beregning ved å kun benytte denne fanen, men det er mulig også her å benytte prosjektspesifikke verdier ved å fylle inn disse i fane **Beregningsfaktorer** og/eller fane **Utslippsfaktorer**. Det henvises til beskrivelsen av disse fanene i avsnitt [3.4](#page-14-0) for fremgangsmåte.

Før analysen kan gjennomføres skal det fylles inn noe informasjon om analysen og veg/baneprosjektet, som vist i [Figur 3.](#page-7-1) Noen celler er absolutt nødvendig å fylle ut for at beregningene skal fungere, for disse kommer det opp en advarsel når de er tomme (Må angis), som vist i [Figur 3.](#page-7-1) Som for det detaljerte verktøyet er det de hvite cellene som kan fylles inn med data.

Følgende informasjon må angis (verdiene benyttes i beregninger, og analysen vil ikke utføres korrekt dersom disse ikke angis):

- Analyseperiode 60 år er satt som standard
- Scenario for el-miks
- Sted/region/prosjekttype
- ÅDT
- Antall felt
- Lengde i meter dagsone, på bru, oversjøisk og undersjøisk tunnel, samt totale lengde
- Lengde dagsone og bru med belysning, i meter, for å regne energiforbruk til belysning
- Transportavstand masser inn og ut av anlegget (i km)

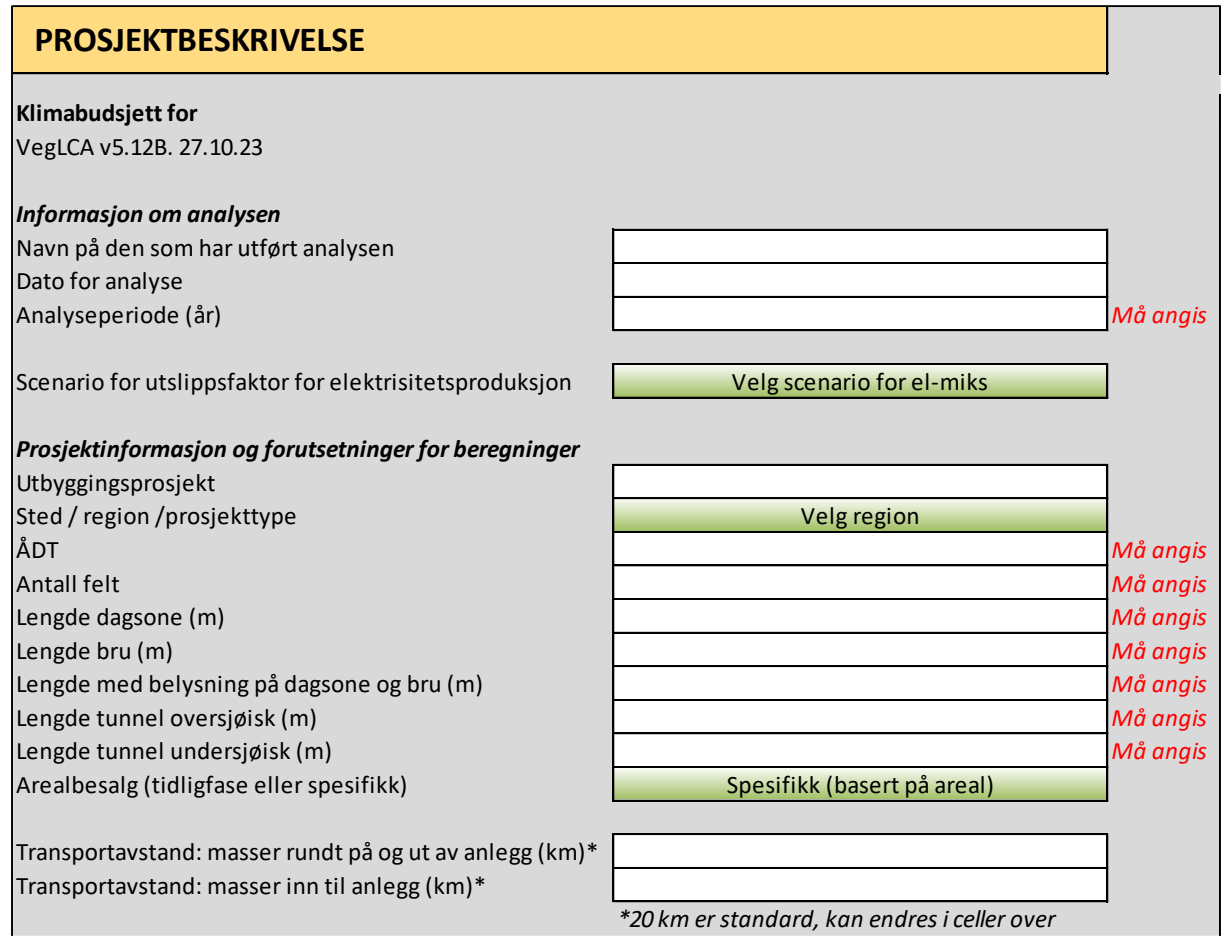

<span id="page-7-1"></span>*Figur 3: Utsnitt av Overordnet verktøy: prosjektbeskrivelse* 

Ved å trykke på knappen **Nullstill data** nullstiller man inndata i Overordnet verktøy. Merk at Nullstill inndata knappen under fanen **Overordnet verktøy** ikke påvirker data som er tastet inn i fanen **Prosjektbeskrivelse , Dagsone, Tunneler og Bruer.**

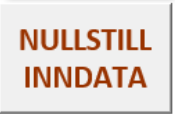

Det er gitt tips til innfylling av data og materialmengder i fanen, det anbefales å lese dette. For en del av materialtypene er det mulig å velge hvilken enhet det er på mengdene som legges inn. Dette er synliggjort med grønne celler. Hensikten med dette er at det varierer hvilke format man har på mengdedata i mellomfasen av planprosessen. Det skal fylles inn data for byggefasen også, etter beste evne i forhold til informasjonen man har tilgjengelig. Material- og energiforbruk i drift- og vedlikeholds-operasjoner beregnes automatisk basert på ÅDT, asfaltmengder og lengder av dagsone, bru og tunnel.

Resultater er gitt både på et overordnet og et mer detaljert nivå. Kakediagrammet som viser *Klimagassutslipp for materialproduksjon* aggregert, og stolpediagrammet som viser *Klimagassutslipp per livsløpsfase og innsatsfaktor* er dynamiske på den måten at man for hver av dem kan velge detaljeringsnivå. Dette gjøres ved å velge **grense for kategorien «Annet»**, fra 0 til 20%. Hvis man for eksempel velger 3% her vil alle materialer som bidrar mindre enn 3% til totale utslipp samles i kategorien «Annet». Her er det bare å prøve seg fram for å finne mest hensiktsmessig grense for resultatvisning.

Som for det detaljerte verktøyer er det også her anledning til å printe resultatene til PDF ved å trykke på **Print PDF** knappen:

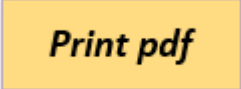

# <span id="page-9-1"></span><span id="page-9-0"></span>**3 HVORDAN BRUKE DET DETALJERTE VERKTØYET**

## **3.1 Fylle inn data i verktøyet**

Dersom verktøyet inneholder data fra tidligere analyser, kan man slette alle inndata ved å trykke på knappen «Nullstill inndata» i fanen **Prosjektbeskrivelse**. Denne knappen sletter all inndata i fanene **Prosjektbeskrivelse, Dagsone, Tunneler, Bruer og Anlegg.** Merk at Nullstill inndata knappen under fanen **Prosjektbeskrivelse** ikke påvirker data som er tastet inn i fanen **Overordnet verktøy.**

Gjennomgående for regnearket er at alle felt som kan fylles ut er hvite (med unntak av resultatfanene), eller eventuelt markert med «Velg» / «Valg» dersom cellen er en nedtrekksmeny. Celler med nedtrekksmeny er synliggjort med grønn farge.

I fanen **Prosjektbeskrivelse** er det flere celler hvor det er helt essensielt for analysen at data fylles inn. Dette utdypes i neste avsnitt.

## <span id="page-10-0"></span>**3.2 Prosjektbeskrivelse**

I fanen **Prosjektbeskrivelser** skal det angis informasjon om vegprosjektet som skal analyseres.

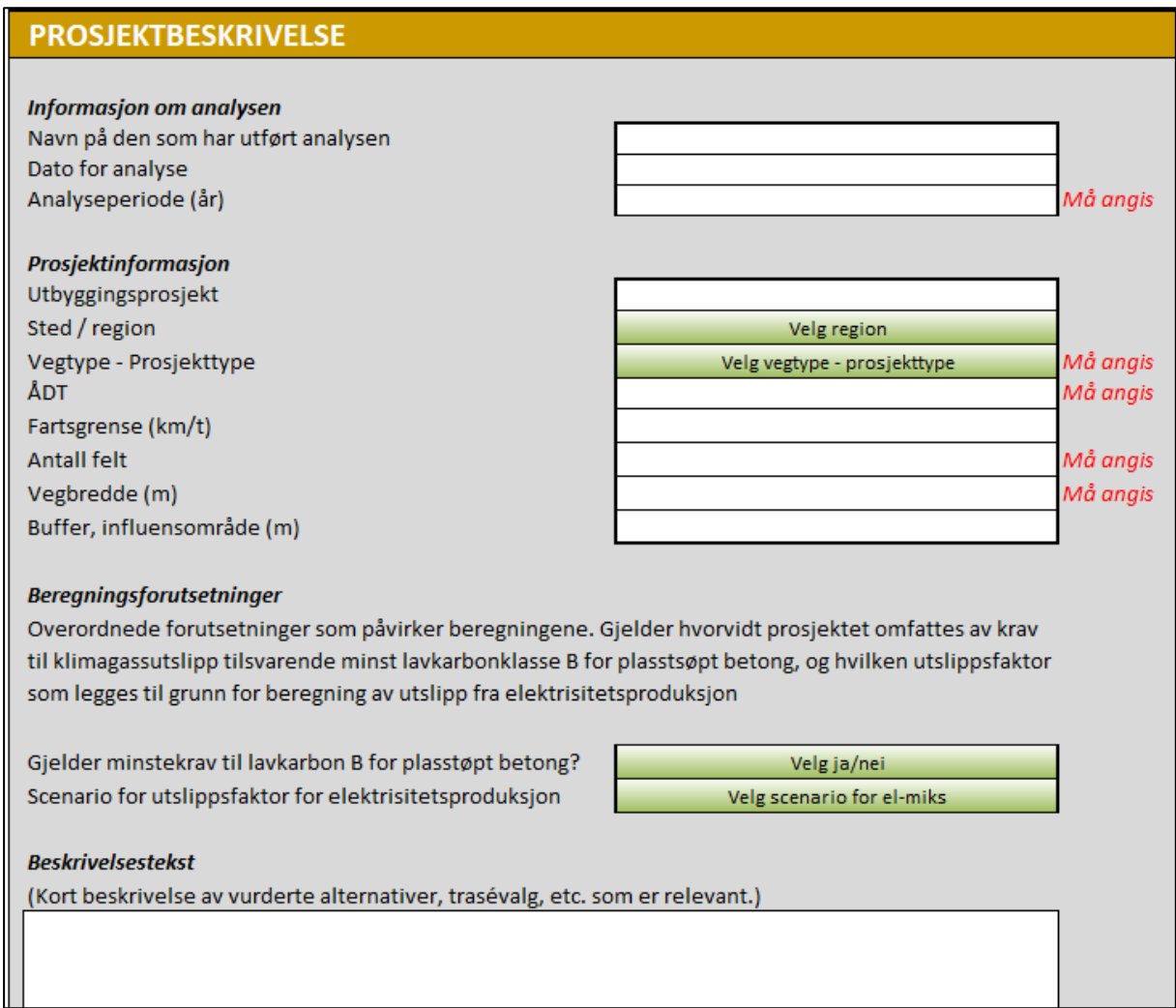

#### <span id="page-10-1"></span>*Figur 4: Utsnitt fane prosjektbeskrivelse*

Følgende informasjon må angis (verdiene benyttes i beregninger, og analysen vil ikke utføres korrekt dersom disse ikke angis):

- Analyseperiode 60 år er standardverdi
- Sted / region
- Prosjekttype (Vegtype eller jernbaneprosjekt)
- ÅDT
- Antall felt
- Vegbredde
- Beregningsforutsetninger
	- o Minstekrav til lavkarbonbetong B
	- o Scenario for el-miks
- Relevante element må angis (kolonne F), med lengde oppgitt i fra profil og til profil
- Prosjektets totale lengde

Dersom det ikke er angitt verdier for disse parameterne vil teksten 'Må angis' komme til syne, som en kan se [i Figur 4.](#page-10-1)

Valgbare parametere er:

- Minstekrav til lavkarbonbetong B
	- o Gjelder hvorvidt prosjektet omfattes av krav til klimagassutslipp tilsvarende minst lavkarbonklasse B for plasstsøpt betong
- Scenario for el-miks:
	- o Det er mulig å velge mellom tre scenarioer for elektrisitetsmikser for analysen, hvor scenario 1 er standard scenario.

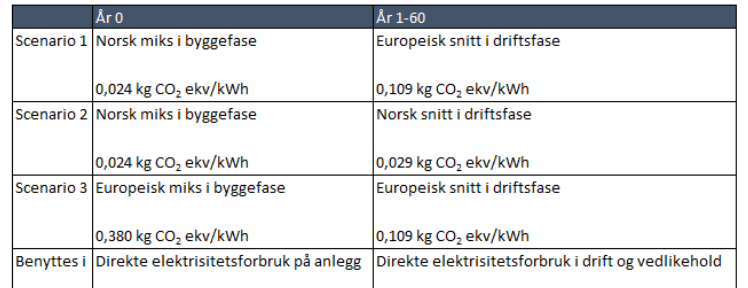

- Sted / region
- Vegtype

I tillegg anbefales det at følgende informasjon angis for å holde god oversikt, samt at analyseresultatene skal kunne være enkle å sammenlikne med resultater for andre vegprosjekter:

- Navn på den som har utført analysen
- Dato for analysen
- Navn på utbyggingsprosjekt
- Beskrivelsestekst

Dersom man ikke har tilgang til gode data for vegetasjonsrydding og fjerning av vegetasjonsdekke (under prosess 21), må en også angi *Bufferbredde*.

Prosjektet skal spesifiseres ut fra de forskjellige delstrekningene (dagsone/tunnel/bru). Det kan totalt defineres 20 delstrekninger av de tre typene. Mengder legges inn samlet for **dagsone** (i fanen «Dagsone» - se kap[. 3.3\)](#page-12-0), mens man legger inn mengder separat for hver definert tunnel og bru (i hhv. Fanene **Tunneler** og **Bruer** - se kap. [3.3\)](#page-12-0). Hvert element defineres ved å velge elementtype i nedtrekksmenyene i kolonne F, legge inn navn i kolonne G, og definere til- og fra-profil for delstrekningen i kolonne H og I. Resulterende delstrekningslengde vises da i kolonne J.

Nederst i tabellen beregnes prosjektets samlede lengde, og total lengde for hver type delstrekning vises i tabellen under. I celle G32 kan man også legge inn verdi for infrastrukturens totale lengde – dersom denne er ulik den beregnede summen for de definerte elementene vises det en feilmelding i rødt.

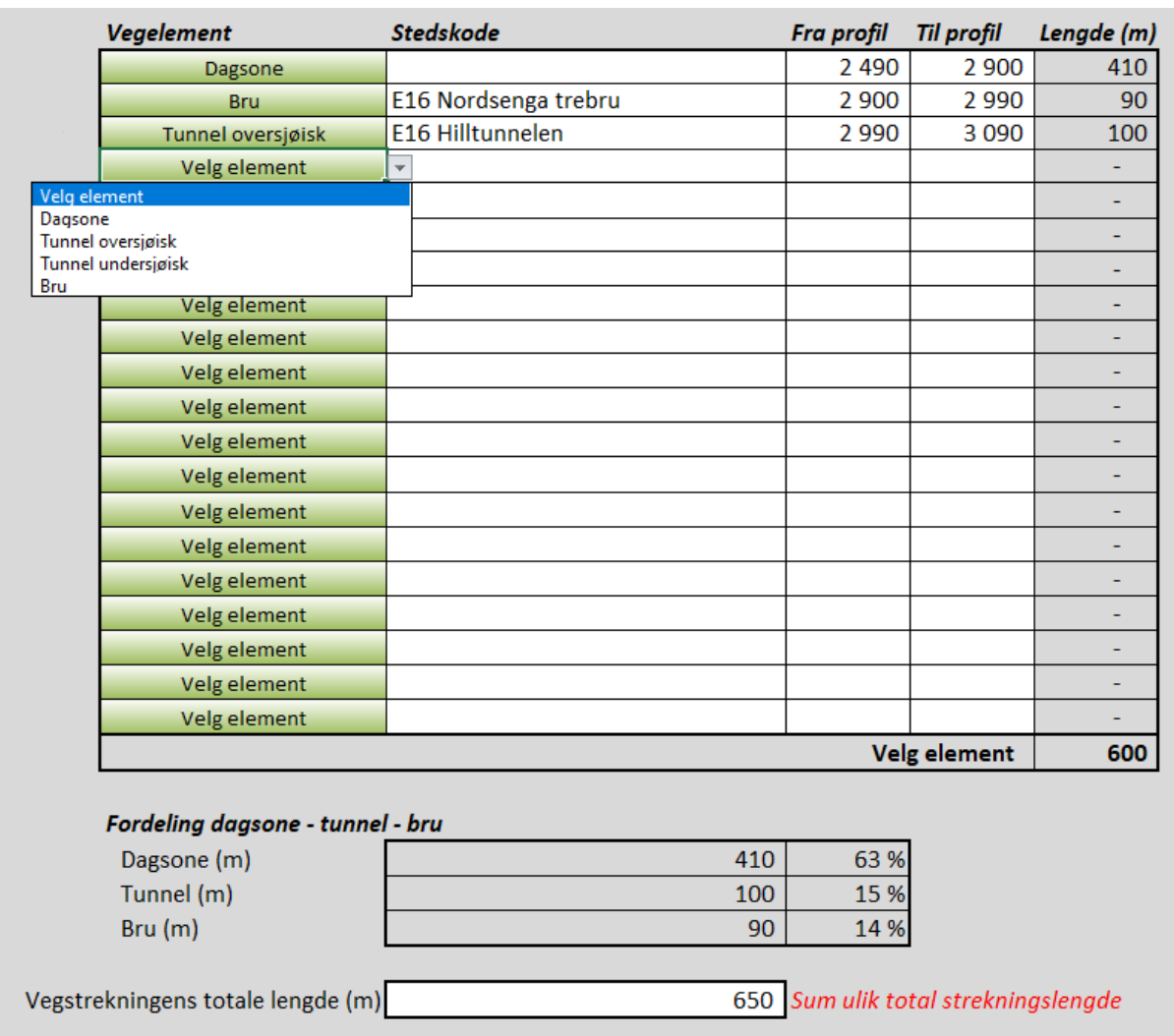

<span id="page-12-0"></span>*Figur 5: Utsnitt av fanen Prosjektbeskrivelse*

## **3.3 Legge inn mengder for prosesskoder**

Inndatafanene for dagsone, tunnel og bru er strukturert etter Vegvesenets Prosesskode 1 og 2, og det er lagt til rette for å kunne legge inn store mengder data. Ikke alle postene i prosesskodene er inkludert i regnearket, prosesser som er irrelevante eller av svært liten betydning for totale klimagassutslipp og andre miljøpåvirkninger er utelatt.

For dagsone skal inndata fra prosesskoder legges inn samlet som sum for alle delstrekninger, selv om disse er definert hver for seg i Prosjektbeskrivelsen. For tunneler og bruer er det lagt opp til å legge inn data atskilt for alle spesifiserte tunnel- og brustrekninger, etter antallet som er spesifisert i fanen **Prosjektbeskrivelse.**

[Figur 6](#page-13-0) viser et utsnitt av inputfanen for dagsone, og illustrerer hvordan man legger inn prosesskodedata for ulike poster:

1) Samlet strekningslengde for dagsone hentes fra Prosjektbeskrivelsen.

2) Denne inputfanen er strukturert på hovedprosesser, som kan utvides/skjules for lettere navigering.

3) For enkelte prosesser er det relevant å velge forutsetninger for en arbeidsprosess eller materialtype (f.eks. armert/uarmert sprøytebetong). Dette eksemplet viser valg av grunnforhold ved sprengning i dagen. Sprengstofforbruk beregnes ut fra hvilken klasse grunnforhold som velges her (disse er gitt, og kan overstyres, i fanen **Beregningsfaktorer**). Der det er mulig å gjøre slike valg, er dette markert med en grønn celle til venstre for navnet på posten, som vist under. Dersom ingen valg gjøres, brukes standardverdier (som er satt basert på gjennomsnitt eller hva som erfaringsmessig er mest vanlig).

4) Her ser man et eksempel på at en prosess på mellomnivå ikke er inkludert: 23.2 er utelatt, mens prosesser på lavere nivå er med; 23.21, 23.211, 23.222 osv. Her er prosess 23.2 utelatt, da den er for generell til å kunne brukes i miljøanalysen (antall bolter, ingen definert størrelse eller type).

**OBS**: I tilfeller der det er mulighet for å fylle inn data i to nivåer (23.21 og 23.211-23.216) risikerer man dobbelttelling. Det må da gjøres en vurdering av om det skal fylles ut data i 23.21 og/eller 23.211-23.216. Det vil bli beregnet utslipp fra både 23.21 og 23.211-23.216.

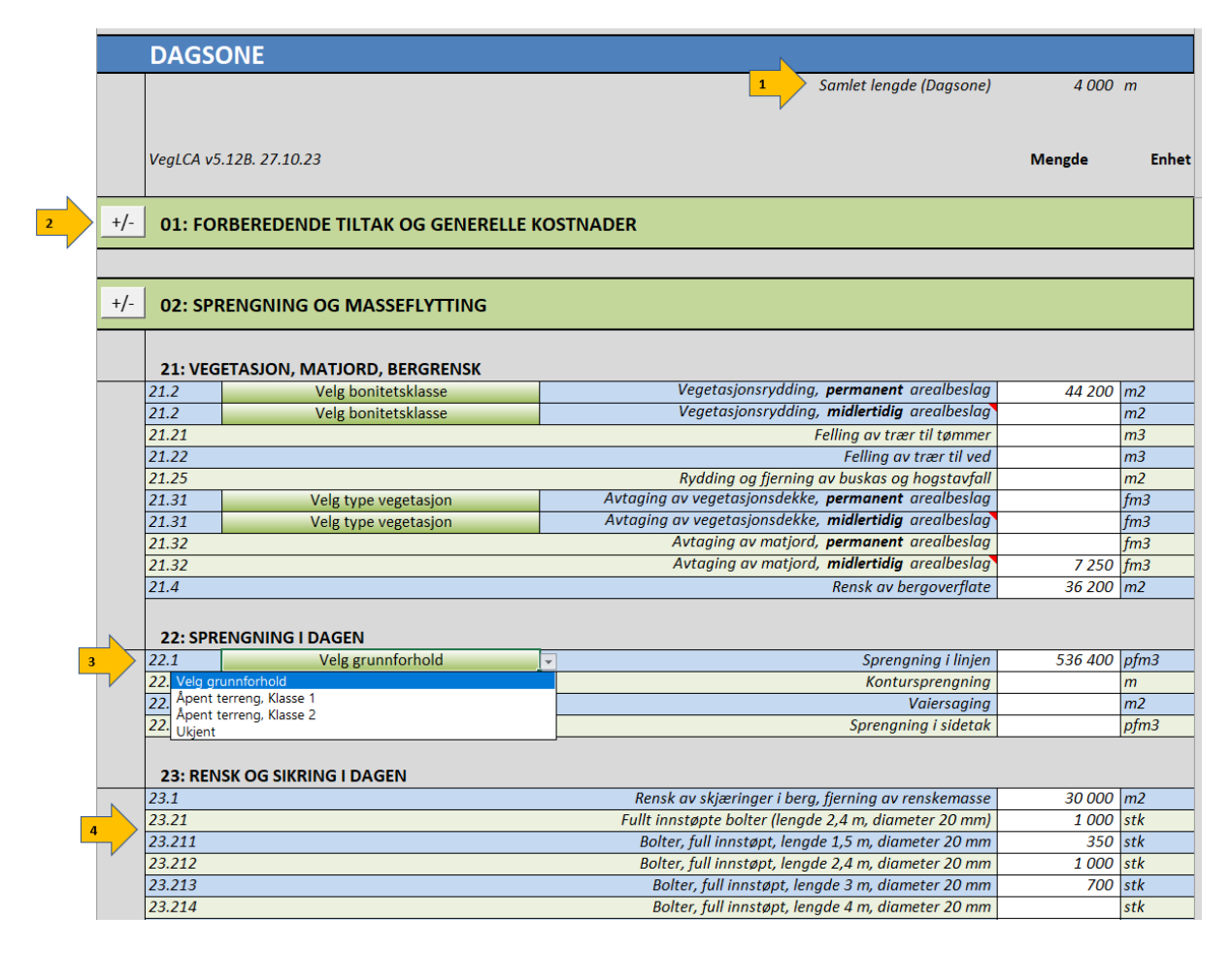

<span id="page-13-0"></span>*Figur 6: Utsnitt av fanen Dagsone*

For alle data som legges inn, blir mengde materiale eller energi forbrukt beregnet ved hjelp av faktorer som er gitt i fanen **Beregningsfaktorer**. For eksempel vil antall bolter av en viss lengde og diameter omregnes til antall kg kamstål.

## <span id="page-14-0"></span>**3.4 Legge inn egne beregningsparametere**

Det er lagt opp til stor fleksibilitet for at man skal kunne benytte egne verdier for beregningsfaktorer og utslippsfaktorer, det være seg faktorer som er spesifikke for vegprosjektet som analyseres eller om man har mer oppdaterte og/eller bedre egnede data. Dette er mulig i fanene Utslippsfaktorer og Beregningsfaktorer. For begge fanene er det kun de hvite cellene man kan fylle inn data. Standardverdier som benyttes i verktøyet er gitt i de fargede feltene. Dersom det angis egne verdier i de hvite feltene, vil disse alltid overstyre standardverdiene.

#### **3.4.1 Utslippsfaktorer**

Utslippsfaktorene er gruppert i materialklasser og listene for hver av disse kan vises/skjules ved bruk av knappene med + (rød pil [Figur 7\)](#page-14-1). Dersom man fyller inn prosjektspesifikke data, vil disse bli valgt for bruk i beregningene for de gjeldende materialene/arbeidsprosessene. Det er altså kun nødvendig å definere egne faktorer for de materialene/arbeidsprosessene der man eventuelt har data – standardfaktorene for valgt utslippsfaktorsett vil slå inn for de øvrige verdiene.

Utslippsdata skal kun omfatte data fra råvarehenting til produktet er ferdigprodusert ved fabrikkport, A1-A3 iht. EN 15804. Utslippsdata skal ikke inkludere opptak/lagring av biogent karbon.

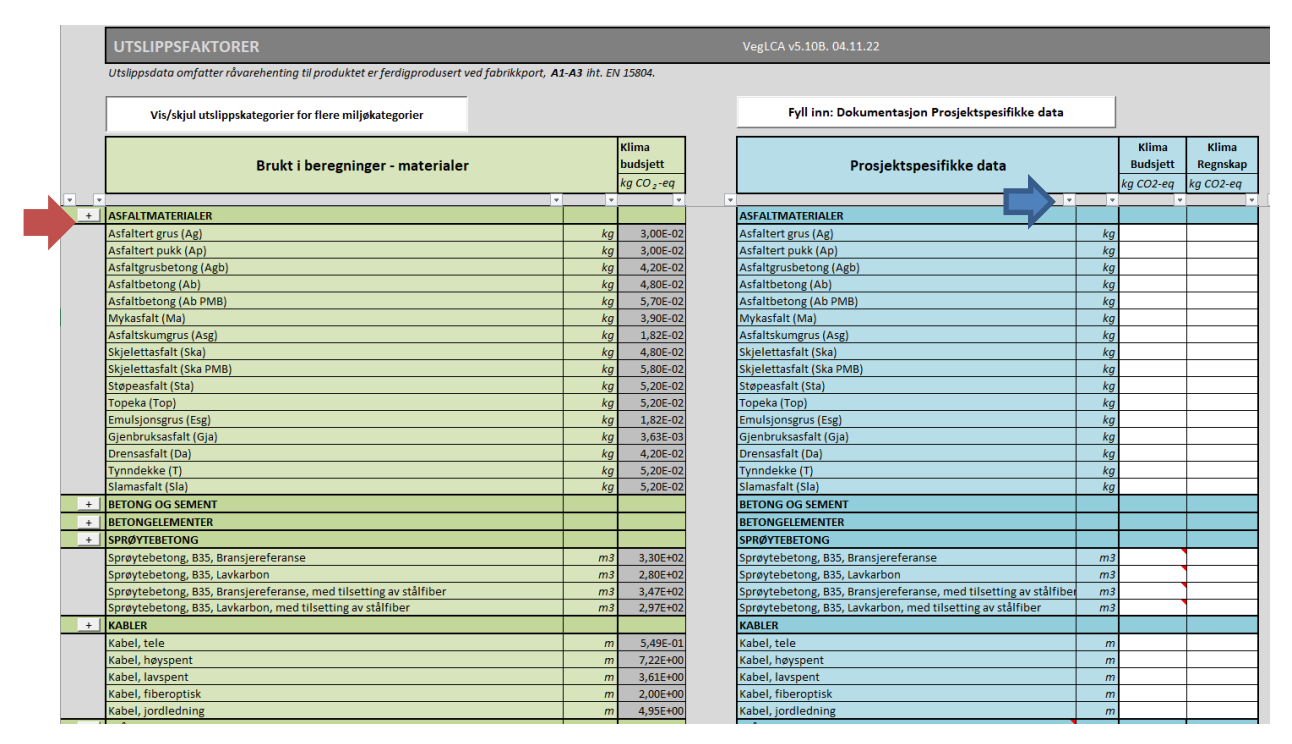

<span id="page-14-1"></span>*Figur 7: Utsnitt fra fanen Utslippsfaktorer*

Det er lagt inn en mulighet til å lett søke frem ønsket utslippsfaktor ved å bruke filter funksjonen i Excel, blå pil [Figur 7.](#page-14-1) Merk at sorteringsfunksjonen ikke kan benyttes, det er kun søkefunksjon og avkryssingsbokser som kan benyttes.

Dersom man vil benytte egne sett med utslippsfaktorer (for eksempel basert på EPD fra en spesifikk leverandør), skal disse legges inn i tabellen for prosjektspesifikke data i fane **Utslippsfaktorer** som illustrert med grønn pil i [Figur 8.](#page-15-0) For å dokumentere utslippsfaktorer man har benyttet, trykk på knappen med tekst *FYLL INN: Dokumentasjon prosjektspesifikke data* (blå pil i [Figur 8\)](#page-15-0).

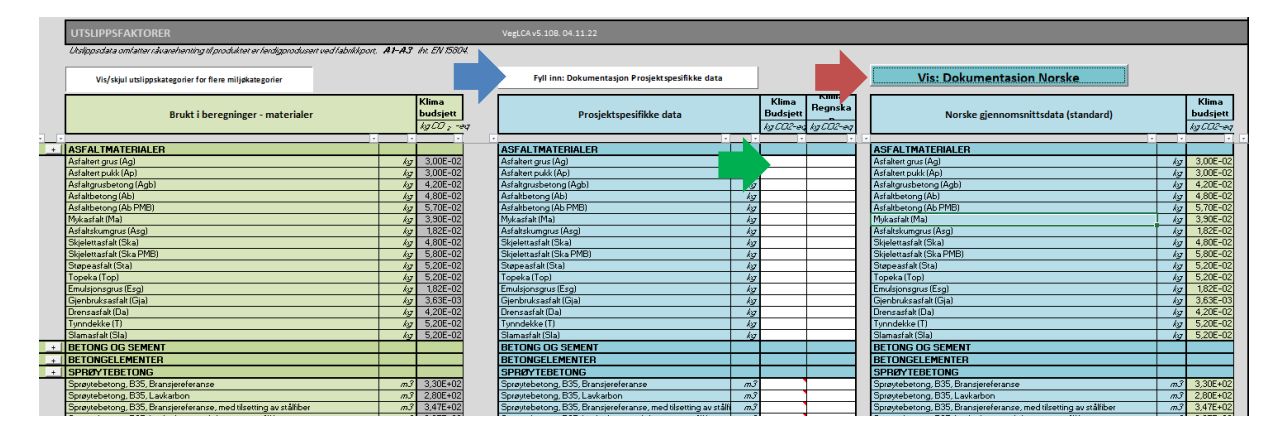

<span id="page-15-0"></span>*Figur 8: Utsnitt fra fanen Utslippsfaktorer*

Dokumentasjon og beskrivelser av underlag for gjennomsnittsfaktorer for utslipp ligger i egne kolonner, trykk på knapp med tekst *VIS: Dokumentasjon norske gjennomsnittsdata* (rød pil i [Figur 8\)](#page-15-0).

#### **3.4.2 Beregningsfaktorer**

Faktorene for henholdsvis materialforbruk, byggeprosesser og drift og vedlikehold omfatter blant annet material- og energiforbruk per enhet, der enhetene i prosesskoden ikke er direkte anvendelige for miljøberegningene. For eksempel i prosesskoden angis sprengning i antall fm<sup>3</sup> fjell sprengt ut, som i verktøyet omregnes til energibruk (drilling) og sprengstofforbruk ved hjelp av faktorer for liter diesel per fm<sup>3</sup> og for kg sprengstoff per fm<sup>3</sup>. Asfaltdekker angis i overflateareal, og omregnes til mengder av gjeldende asfalttype ved hjelp av tykkelse på laget, samt egenvekt for asfalttypen. For beregninger angående drift og vedlikehold er det angitt levetider for aktuelle komponenter (slitelag, lysarmatur, rekkverk o.l.). Noen av disse beregningsfaktorer er vist i [Figur 9.](#page-15-1)

#### **BEREGNINGSFAKTORER**

#### **MATERIALFORBRUK**

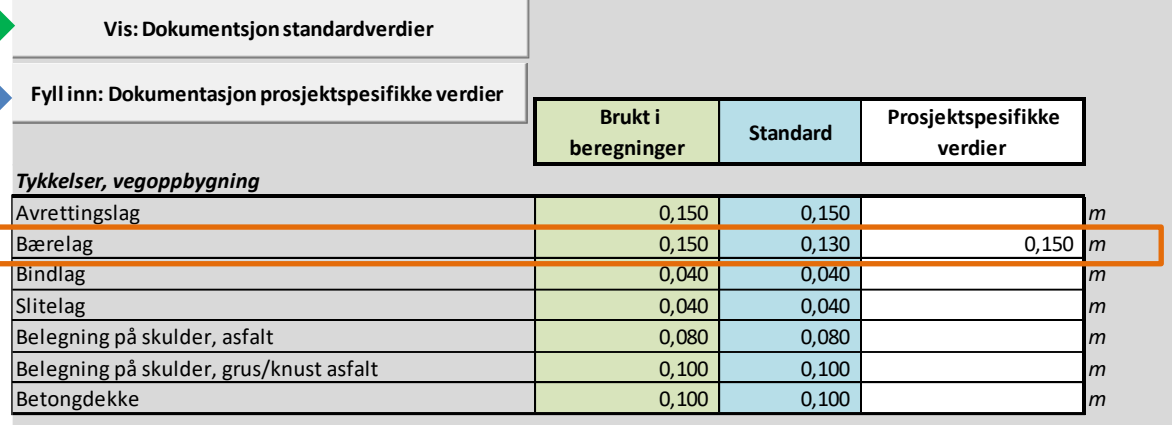

#### <span id="page-15-1"></span>*Figur 9: Utsnitt av fanen Beregningsfaktorer*

Som illustrert [i Figur 9](#page-15-1) (oransje rektangel) vil prosjektspesifikke verdier som settes inn brukes i beregningene i stedet for standard-verdier.

Transportavstander for materialer og komponenter er satt på veldig generelt grunnlag for transport i Norge, og det anbefales å definere egne transportavstander dersom man kjenner til disse – dette gjelder særlig for tunge materialer som forekommer i store mengder, som betong.

Transport av masser inn og ut av anlegget er gitt i kolonne M, rader 11-17. Det anbefales også her å legge inn prosjektspesifikke verdier dersom disse foreligger eller kan estimeres, da massetransport er en viktig kilde til miljøpåvirkning fra vegutbygging. Distanse for transport *i linja* er som standard beregnet til halvparten av den totale vegstrekningens lengde, og distanse for *transport i tunnel* beregnes til halvparten av total tunnellengde.

For hver prosjektspesifikk beregningsfaktor man legger inn, er det mulig å skrive inn tekst for forklaring av faktoren; antagelser, kilder og lignende. Kolonne for dette kommer til syne om man trykker på knapp med tekst *FYLL INN: dokumentasjon prosjektspesifikke verdier* (blå pil [Figur 9\)](#page-15-1). Dette anbefales, da det vil øke kvaliteten på både gjennomføring av, og kvalitet på analysen. I tillegg kommer det opp rader for å fylle inn informasjon angående egne faktorer dersom noen er fylt inn, i fanen **Resultatsammendrag***,* slik at en kan få med beskrivelse av prosjektspesifikke faktorer også i evt Print av rapport (som beskrevet i avsnit[t 5.3\)](#page-22-0).

For å se på antagelser og kilder som ligger til grunn for standardverdiene; trykk på knapp med tekst *VIS: dokumentasjon standardverdier* (grønn pil [Figur 9\)](#page-15-1).

# <span id="page-17-1"></span><span id="page-17-0"></span>**4 ANDRE FANER**

### **4.1 Anlegg**

I fanen **Anlegg** kan man endre på forutsetninger for maskinparken for anleggsarbeid og massetransport. Andel biodiesel er definert i henhold til omsetningskrav for hhv anleggsdiesel og diesel for veitransport. Andeler av anleggsarbeid og massetransport per drivstofftype kan varieres. Fanen viser direkte utslipp i byggefasen både med standard forutsetninger og ved valg av drivstofftype. Valg her påvirker både beregninger i både overordnet og detaljert verktøy.

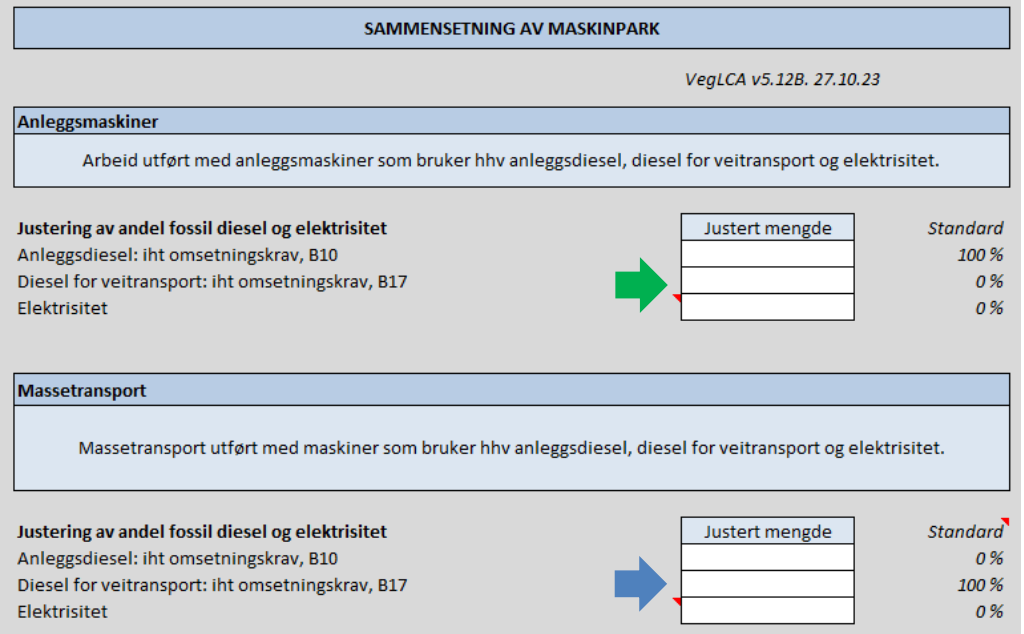

<span id="page-17-2"></span>*Figur 10: Oversikt over mulighet for innstillinger i anleggsfanen*

[Figur 10](#page-17-2) viser oversikt over mulighet for innstillinger i anleggsfanen. %-andel som ligger under standard viser hva som er standard fordeling av type diesel- og elektrisk drift av anleggsmaskiner og massetransport. Ved overgang til annen dieseltype kan dette endres under justert mengde, hhv grønn og blå pil [i Figur 10.](#page-17-2) Justering her vil påvirke resultater som vises i overordnet verktøy og resultatfaner for detaljert verktøy.

For å regne ut andel av maskiner som går på elektrisitet tas det utgangspunkt i antall liter diesel som ville blitt brukt i konvensjonell anleggsmaskin.

Det er da ikke nødvendig å vite effekt eller størrelse på den elektriske anleggsmaskinen. Overgangsfaktor for energi er vist under forutsetninger.

Energi til driving av tunneler (borerigg, ventilasjon, belysning, annet) er allerede beregnet med elektrisitet, og skal ikke inngå i beregninger og justeringer her.

#### Regneeksempel 1:

Et prosjekt skal som standard bruke 3 maskiner på fossil diesel. Beregnet forbruk av diesel for hele anleggsperioden er som følger:

Maskin A - 500 liter diesel totalt

Maskin B - 1 000 liter diesel totalt

Maskin C - 750 liter diesel totalt.

Sum: 2 250 liter diesel i prosjektet.

Ved overgang til elektriske anleggsmaskiner kan maskin C byttes ut med en elektrisk maskin. Da vil 750 liter diesel erstattes med elektrisk maskin. Justert mengde for elektrisitet blir da som følger: 750 liter / 2 250 liter = 33,3%.

#### Regneeksempel 2:

I et prosjekt er det allerede bestemt at det skal benyttes 2 elektriske anleggsmaskiner. For å regne ut justert mengde elektrisitet må det beregnes antall liter diesel som ville blitt brukt dersom de elektriske anleggsmaskinene var konvensjonelle anleggsmaskiner.

Beregnet forbruk fossil diesel i ikke elektriske anleggsmaskiner: 1 000 liter

Beregnet forbruk elektrisitet i elektriske anleggsmaskiner: 8 000 kWh.

8 000 kWh / 4,8 kWh/liter diesel (omregningsfaktor) = 1 666 liter diesel.

Alternativt: De elektriske gravemaskinene skal flytte 6 410 lm3 masse. I beregningsfaktorer er det oppgitt et forbruk på 0,26 liter diesel/lm3. 6 410 lm3 \* 0,26 liter diesel/lm3 = 1 666 liter diesel.

<span id="page-18-0"></span>Justert mengde for elektrisitet blir da som følger: 1 666 liter / (1 000 + 1 666) liter = 62,5%.

### **4.2 Persontransport**

I fanen **Persontransport** beregnes det utslipp fra transport av personell til og fra anleggsplassen.

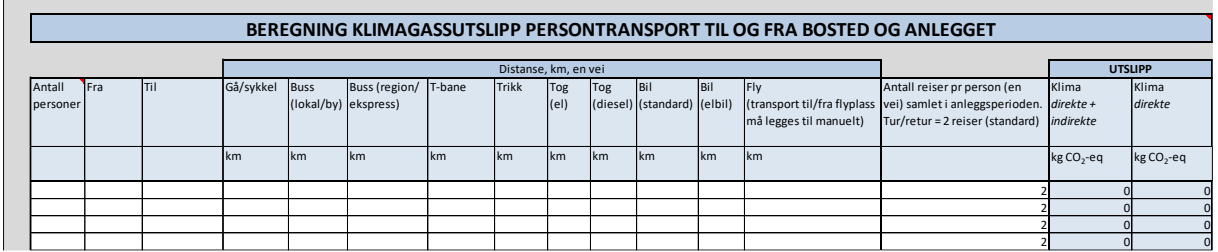

<span id="page-18-2"></span>*Figur 11: Oversikt over hva som skal fylles inn av info i persontransport fanen.*

[Figur 11](#page-18-2) viser hva som skal legges inn for å beregne utslipp fra persontransport til og fra anlegget. Utgangspunktet er antall personer som skal reise til og fra anlegget. Distanse med ulike transportmidler legges inn, samt om beregningene skal regnes som tur en vei eller som tur/retur.

### <span id="page-18-1"></span>**4.3 Sideberegninger**

Fane **Sideberegninger** er en fane som er åpen og tilgjengelig for sideberegninger og notater. Denne fanen er ulåst og tilgjengelig for sideberegninger og notater. Tabellen under eksempel 1 i fanen kan kopieres for å lage flere tabeller hvis det er nødvendig.

# <span id="page-19-0"></span>**5 RESULTATBEREGNING**

Når beskrivelse av prosjektet og mengdedata fra prosesskoder (eller evt. direkte for totale mengder) er fylt ut, ligger beregnede miljøpåvirkningsresultater i fanene **Resultater** og **Resultatsammendrag**. Verktøyet beregner miljøpåvirkning for følgende fem kategorier<sup>1</sup>:

- Klimapåvirkning (kg CO2-ekvivalenter)
- Forsuring (kg SO2-ekvivalenter)
- **•** Eutrofiering (kg PO<sub>4</sub><sup>3</sup>-ekvivalenter)
- Fotokjemisk smog (kg  $C_2H^4$ -ekvivalenter (Ethene))
- Akkumulert energibruk: ((TRP+TRPE) MJ) *TRP: Total bruk av fornybar primærenergi. TRPE: Total bruk av ikke fornybar primærenergi*

Som standard er kun Klimapåvirkning vist i resultatfanen. De andre miljøpåvirkningene kan sees ved å trykke på «Vis resultater for flere miljøkategorier» i fanen **Resultater**.

Vis resultater for flere miljøkategorier

## <span id="page-19-1"></span>**5.1 Totale mengder**

I fanen **Totale mengder** vises summen av alle innsatsfaktorene som er medregnet i analysen, fordelt på materialproduksjon og utbygging samlet, og drift og vedlikehold. Disse mengdene er gitt i tabellen med overskriften «Budsjett». Tabell med overskrift «Regnskap» kan fylles inn i etterkant av bygging av vegprosjektet for å kunne sammenligning av budsjetterte mengder med faktiske mengder. Aggregert materialliste omfatter kun materialmengder, mens liste for alle materialtyper i tillegg gir forskjeller i klimagassutslipp

| TOTALE MENGDER FOR HELE PROSJEKTET | M+U: MATERIALPRODUKSJON OG UTBYGGING SAMLET<br><b>D&amp;V: DRIFT OG VEDLIKEHOLD</b> |  |  |  |
|------------------------------------|-------------------------------------------------------------------------------------|--|--|--|
|                                    |                                                                                     |  |  |  |
| <b>Aggregert materialliste</b>     |                                                                                     |  |  |  |
| Alle materialtyper                 |                                                                                     |  |  |  |
| Alle Rundsum poster                |                                                                                     |  |  |  |

*Figur 12: Utsnitt fra fanen Totale mengder*

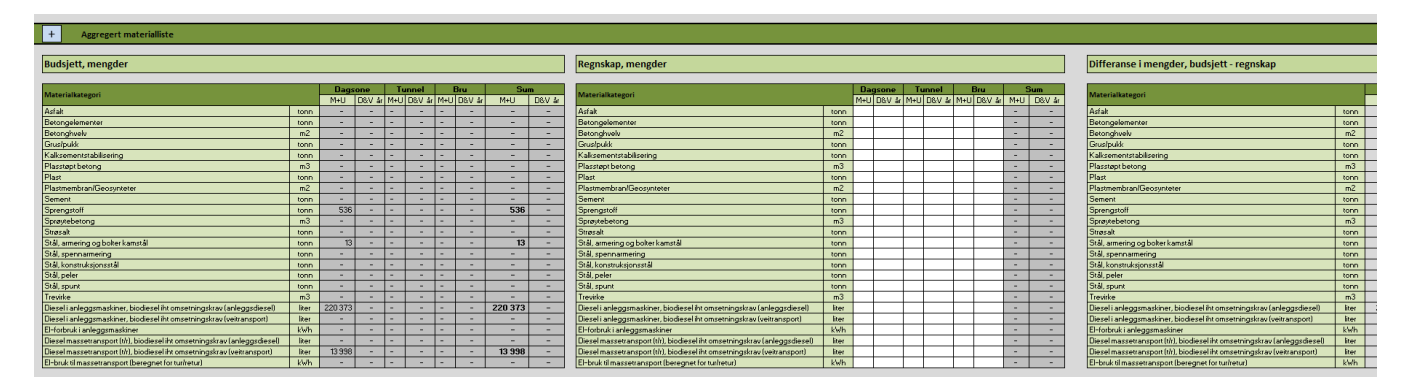

*Figur 13: Utsnitt fra fanen Totale mengder*, tabeller med aggregert materialliste

<sup>1</sup> For detaljer rundt miljøpåvirkningskategoriene vises det til dokumentasjonsrapporten for verktøyet

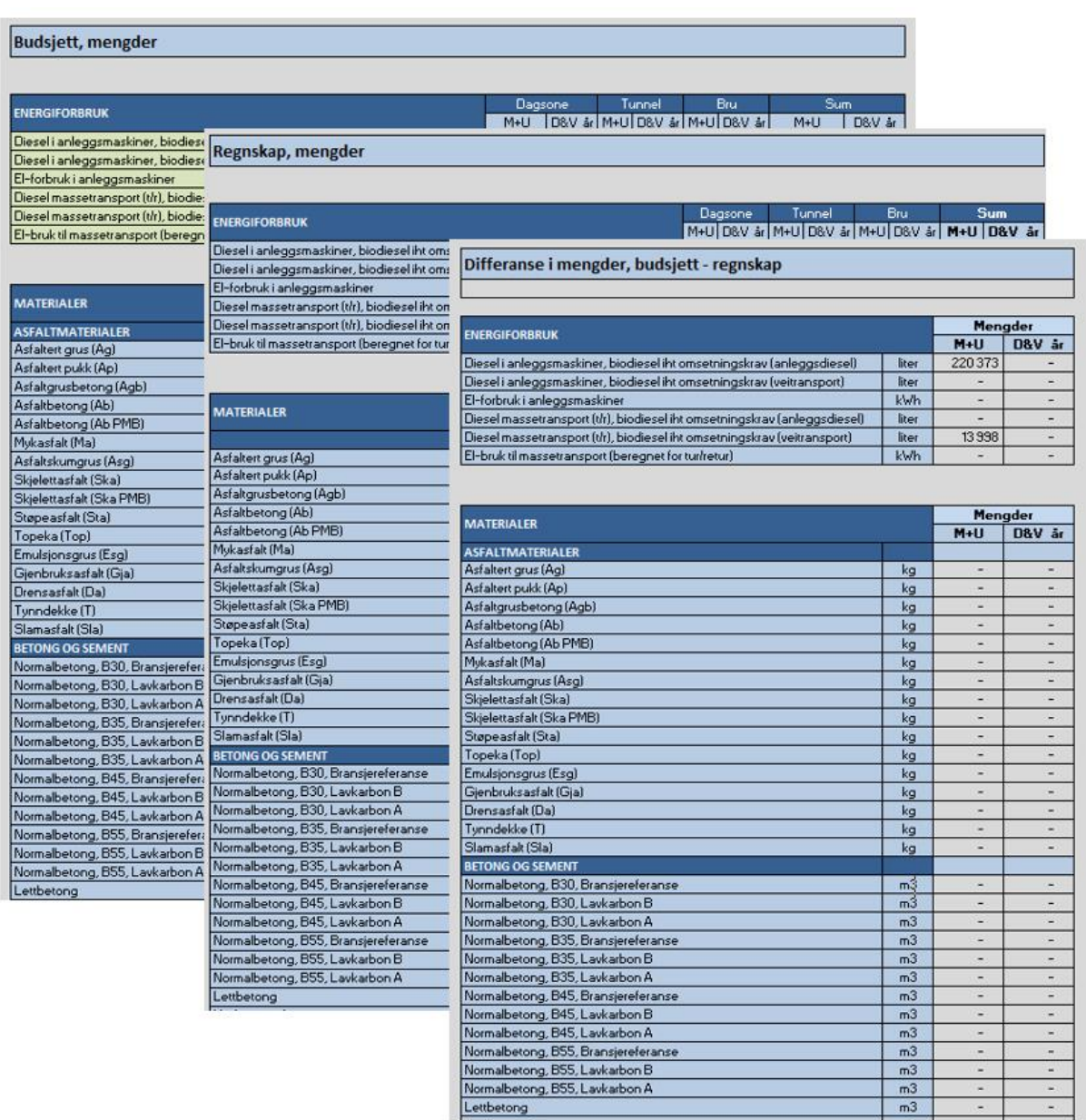

*Figur 14: Utsnitt fra fanen Totale mengder*, tabeller med alle materialtyper

Her er det også mulig å legge inn egne mengder for hver innsatsfaktor. Dette legges inn i de hvite cellene i tabellen merket «Regnskap» -merk at det også er lagt opp til å fylle inn mengder for drift og vedlikeholdsfasen.

I **Utslippsfaktor** fanen kan det under kolonne R, "Klima Regnskap, kg CO2-eq» legges inn prosjektspesifikke utslippsfaktorer basert på EPDer eller andre kilder som kun påvirker beregninger under **Totale mengder** fanen.

Tabellen helt til høyre, merket «Differanse i klimabudsjett», viser beregnet avvik mellom klimagassutslipp for mengdene angitt direkte (klimaregnskapet) og oppdaterte utslippsfaktorer, og mengdene beregnet fra prosesskodedata (klimabudsjettet) og standard utslippsfaktorer.

## <span id="page-21-0"></span>**5.2 Resultater**

Fanen **Resultater** inneholder tabellariske oppsummeringer av resultatene, i følgende oppløsning:

- Totale klimagassutslipp knyttet til hele infrastrukturprosjektet gjennom hele levetiden.
- Resultater fordelt på element, material og livsløpsfase, illustrert i [Figur 15.](#page-21-1)
- Resultater fordelt på element, hovedprosess og livsløpsfase (her er materialproduksjon og utbygging slått sammen).
- Direkte klimagassutslipp i byggefasen
- Klimagassutslipp knyttet til arealbruksendringer

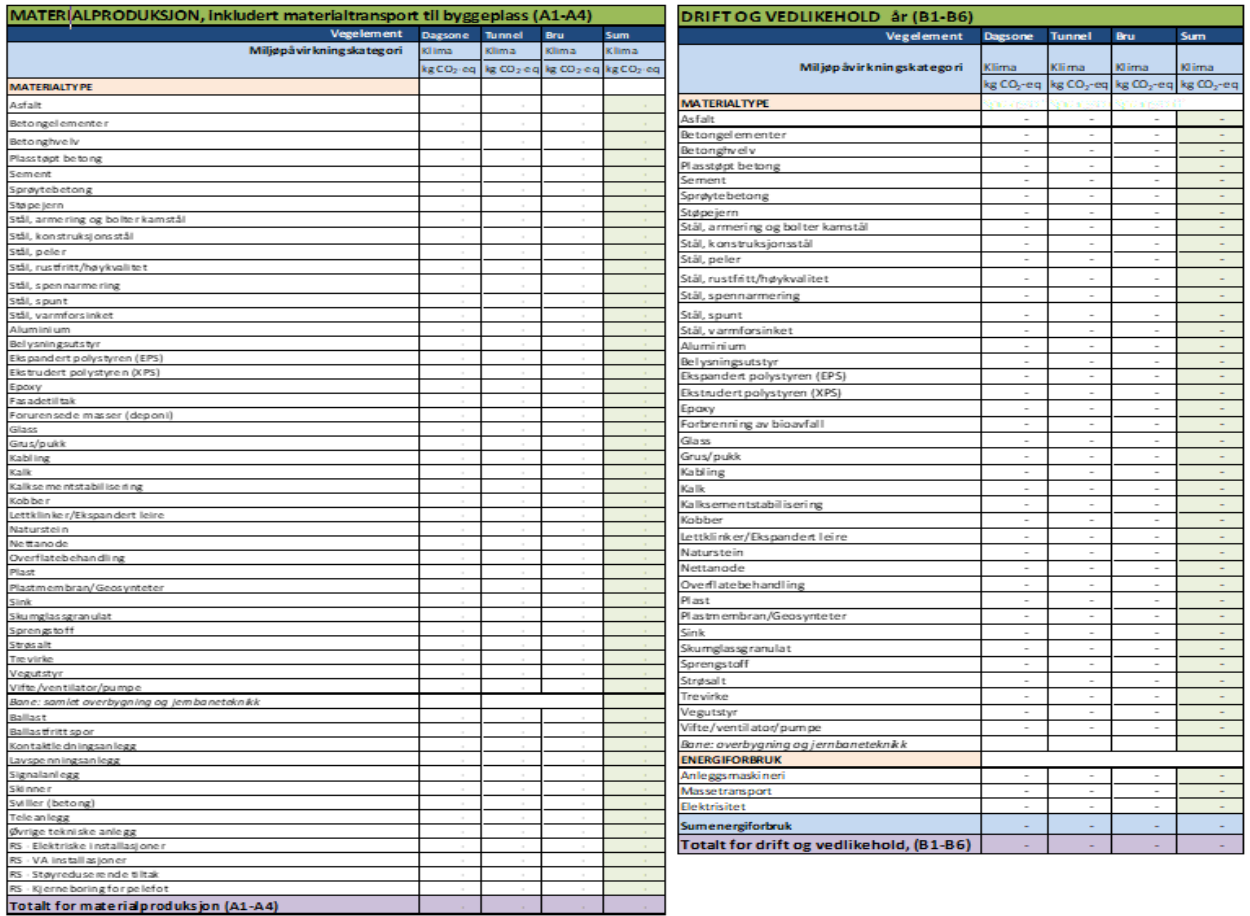

| UTBYGGING (A5)                                                                     |                |               |                                     |            |  |  |  |
|------------------------------------------------------------------------------------|----------------|---------------|-------------------------------------|------------|--|--|--|
| Vegelement                                                                         | <b>Dagsone</b> | <b>Tunnel</b> | Bru                                 | <b>Sum</b> |  |  |  |
| Miljøpå vir kning ska tegori                                                       | <b>KI ima</b>  | Klima         | Klima                               | Klima      |  |  |  |
|                                                                                    |                |               | kgCO2-eq kgCO2-eq kgCO2-eq kgCO2-eq |            |  |  |  |
| <b>MATERIALTYPE</b>                                                                |                |               | an accio Neu accio Neu accioi       |            |  |  |  |
| Sprengning (detonasjon, AS)                                                        |                |               |                                     |            |  |  |  |
| RUNDSUM POSTER (Hoved prosess 1)                                                   |                |               |                                     |            |  |  |  |
| RS - Rigg og drift                                                                 |                | $\sim$        | $\sim$                              |            |  |  |  |
| RS - Provisoriske anleggsveger, bruer og kaler                                     |                |               |                                     |            |  |  |  |
| RS - Eksisterende veger, bruer og kaler                                            |                | ٠             |                                     |            |  |  |  |
| RS - Riving og fjerning                                                            |                | ×             |                                     |            |  |  |  |
| RS - Teknisk kontroll                                                              |                |               |                                     |            |  |  |  |
| RS - Midle rtidig trafikkavvikling                                                 |                | ×             |                                     |            |  |  |  |
| RS - Flytting og omlegging                                                         |                |               |                                     |            |  |  |  |
| Sum runds um poste r                                                               |                |               |                                     |            |  |  |  |
| <b>ENERGIFORBRUK</b>                                                               |                |               |                                     |            |  |  |  |
| Dies ei i anleggsmaskiner, bi odiese i iht omsetningskrav (anleggsdiesel)          |                |               |                                     |            |  |  |  |
| Dies eil i anle ges maskin er, bi odi ese i iht omsetningskrav (vei transport)     |                |               |                                     |            |  |  |  |
| El forbruk (anleggsmaskine rog rigg) og fje mvarme (rigg)                          |                | ٠             |                                     |            |  |  |  |
| Dies el mas setransport (t/r), bio die sel i ht oms etningskrav (anle ggs die sel) |                |               |                                     |            |  |  |  |
| Diesel massetransport (t/r), biodiesel iht omsetningskrav (veitransport)           |                | ٠             |                                     |            |  |  |  |
| El-bruk til massetransport (be regnet for tur/re tur)                              |                | $\sim$        |                                     |            |  |  |  |
| Slitasje kjøretøy massetransport                                                   |                |               |                                     |            |  |  |  |
| Sum energiforbruk                                                                  |                | $\sim$        |                                     |            |  |  |  |
| <b>Totalt for utbygging (A5)</b>                                                   |                |               |                                     |            |  |  |  |

<span id="page-21-1"></span>*Figur 15: Utsnitt fra fanen Resultater*

I denne fanen finner man også klimagassutslipp som følge av arealbruksendringer forårsaket av utbyggingen. Utslippene er beregnet på to ulike måter:

1) Beregninger basert på data fylt inn i de relevante arbeidsprosessene, som fjerning av skog og vegetasjon samt avtaging av jord.

2) Beregninger basert på totalt vegareal. Her er utslippsfaktor for *Vegetasjonsrydding* lagt til grunn.

### <span id="page-22-0"></span>**5.3 Resultatsammendrag**

Resultatsammendraget inneholder følgende resultattabeller og grafer:

- Totale klimagassutslipp, fordelt per livsløpsfase og komponent*– også presentert med søylediagram*
- Kakediagram med klimagassutslipp samlet for materialproduksjon og utbygging
- Klimagassutslipp fra materialproduksjon (aggregert liste) fordelt på de viktigste materialene/arbeidsprosessene
- Klimagassutslipp fra utbygging, fordelt på de viktigste materialene/arbeidsprosessene
- Klimagassutslipp fra drift og vedlikehold, fordelt på de viktigste materialer og energi
- Klimagassutslipp per hovedprosess
- Klimagassutslipp knyttet til arealbruksendringer (beregninger basert på prosesser for masseflytting)
- Klimagassutslipp per km strekning, per livsløpsfase

Resultatsammendraget inkluderer en faktaboks (Prosjekt- og analysebeskrivelse) med nøkkelinformasjon om vegprosjektet, hentet fra fanen **Prosjektbeskrivelse**, samt tabeller og grafer som fremstiller analyseresultatene i ulik oppløsning.

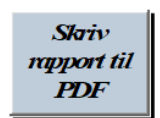

Ved å klikke på knappen «Skriv rapport til pdf» øverst til høyre i fanen, genereres det en rapport i PDF-format med innholdet i resultatsammendraget. Dette er den enkleste måten å lagre og sammenlikne resultater for ulike vegprosjekter på (det er ikke mulig å analysere flere vegprosjekter i verktøyet samtidig). PDF rapport lagres automatisk med filnavn på formatet «VegLCA [navn på utbyggingsprosjekt] [dato]\_[klokkeslett]». Navn på byggeprosjekt er det bruker har fylt inn i fanen **Prosjektbeskrivelse**.

Merk at analyseresultatene er angitt som totaler - dersom de skal være direkte sammenlignbare på tvers av ulike vegprosjekter, må de minst være av samme dimensjon (lengde og antall kjørefelt). Det er derfor viktig å fylle inn tilstrekkelig med prosjektinformasjon i fanen **Prosjektbeskrivelse**. Det understrekes dessuten at resultatene aldri er direkte sammenlignbare mellom ulike prosjekter, på grunn av ulikheter i grunnforhold, geologi, andel fjell, tunnel, bru, sikkerhetskrav mm. Dersom man bruker verktøyet til å sammenligne ulike traséer for samme vegprosjekt, kan imidlertid resultatene være sammenlignbare.

[Figur 16](#page-23-0) viser et utsnitt av fanen **Resultatsammendrag**.

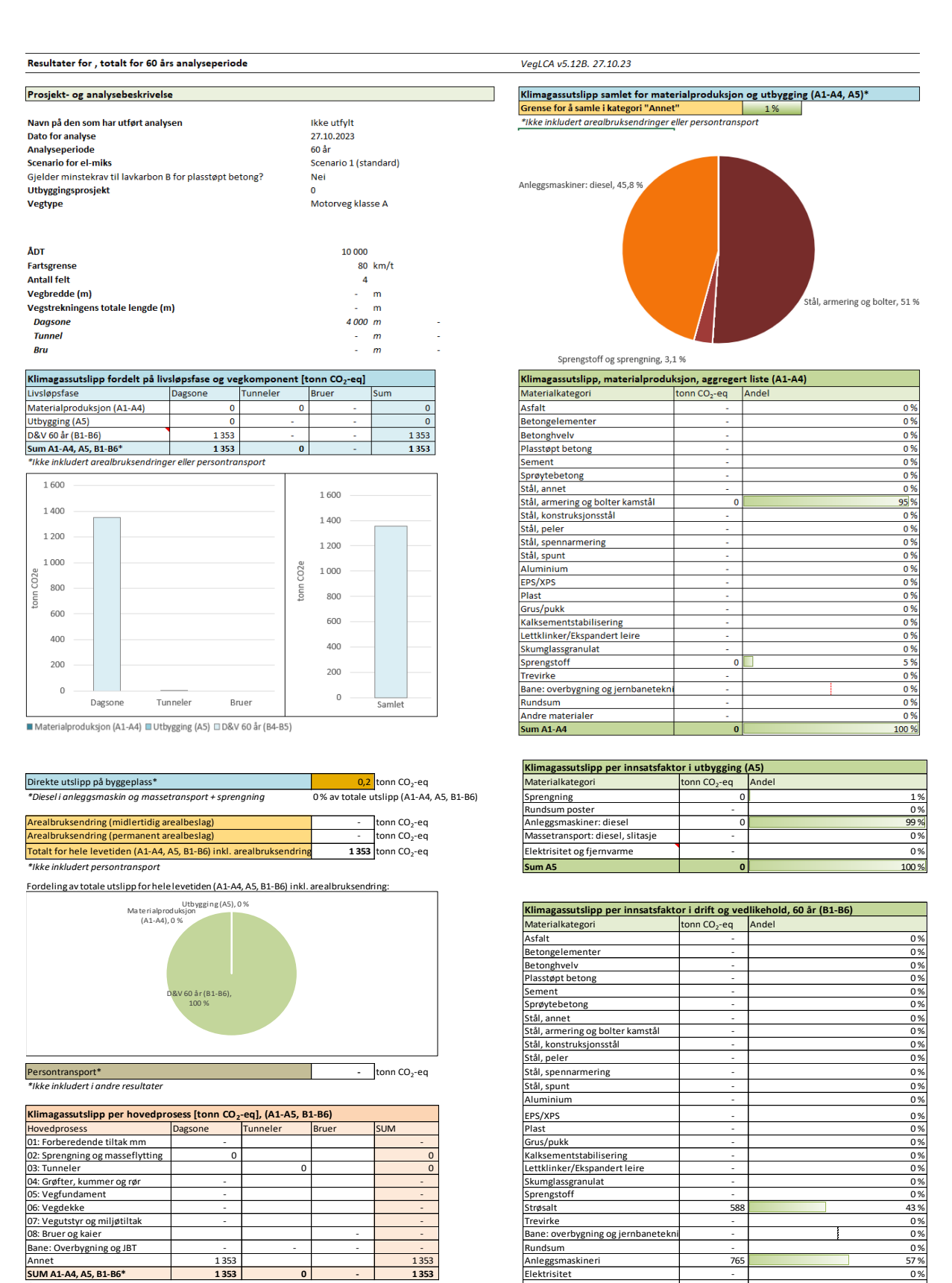

\**Ikke inkludert arealbruksendringer eller persontransport* Annet Andre Materialer Andre materialer Andre materialer -

<span id="page-23-0"></span>*Figur 16: Utsnitt fra fanen Resultatsammendrag*

100 %

0 %

**Sum B1-B6** 1353

Kakediagrammet som viser *Klimagassutslipp samlet for materialproduksjon og utbygging* er dynamisk på den måten at man kan velge detaljeringsnivå. Dette gjøres ved å velge **grense for å samle i kategorien «Annet»**, fra 0 til 20%. Hvis man for eksempel velger 3% her vil alle materialer som bidrar mindre enn 3% til totale utslipp samles i kategorien «Annet». Her er det bare å prøve seg fram for å finne mest hensiktsmessig grense for resultatvisning.

Dersom man har benyttet prosjektspesifikke beregningsfaktorer og/eller utslippsfaktorer, kommer det opp et varsel i fane **Resultatsammendrag** med antall spesifikke faktorer som er fylt inn, og en påminnelse om å inkludere dokumentasjon for disse i de respektive fanene.

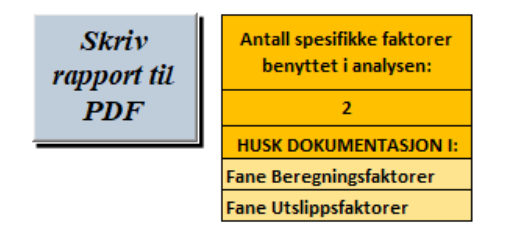

*Figur 17: Varsel dersom egne faktorer er benyttet*